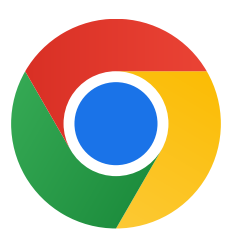

## Windows 10 版 Chrome をダウンロードしていただきありがとう ございます。

## S モードを解除して、Chrome を インストールする手順は次のとお りです。

S モードの Windows 10 を実行しているパソコンで、 [設定] > [更新とセキュリティ] > [ライセンス認証] を開きます。

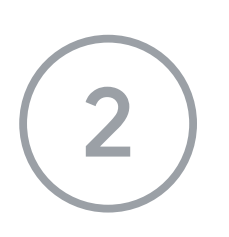

[Windows 10 Home に切り替える] または [Windows 10 Pro に 切り替える] セクションで、[Microsoft Store に移動] を選 択します。

表示されたページ( 「S モードをオフにする」 またはこれに 似た名前のページ)で、[入手] ボタンを選択します。

## 4 S モードを解除したら、ChromeSetup.exe インストーラを再 度実行します。

## 引き続きサポートが必要な場合は、 [https://support.microsoft.com/ja-jp/windows/](https://support.microsoft.com/ja-jp/windows/s-%E3%83%A2%E3%83%BC%E3%83%89%E3%81%AE-windows-10-%E3%81%AB%E9%96%A2%E3%81%97%E3%81%A6%E3%82%88%E3%81%8F%E3%81%82%E3%82%8B%E3%81%94%E8%B3%AA%E5%95%8F-851057d6-1ee9-b9e5-c30b-93baebeebc85)

を参照ください。